## **TEHTÄVÄ 2, AUTO, VERSIO B**

Aloita kuutiosta ja muokkaa sen kokoa.  $x = 3.0$ ,  $y = 2.0$  ja  $z = 1.0$ 

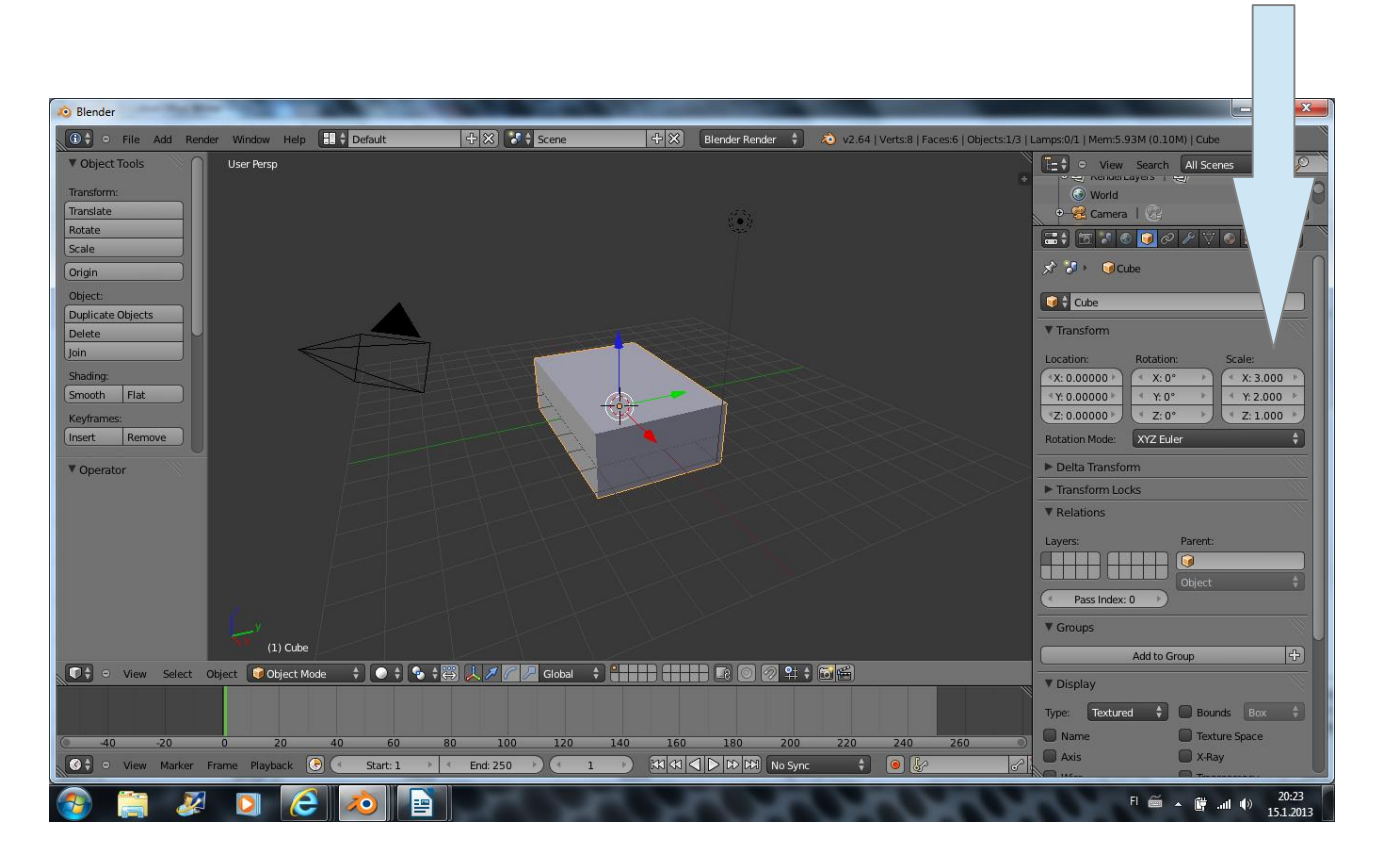

Siirry Edit-modeen. Tee kattoon "ruudukko" loopcuteilla. Valitse Face Select.

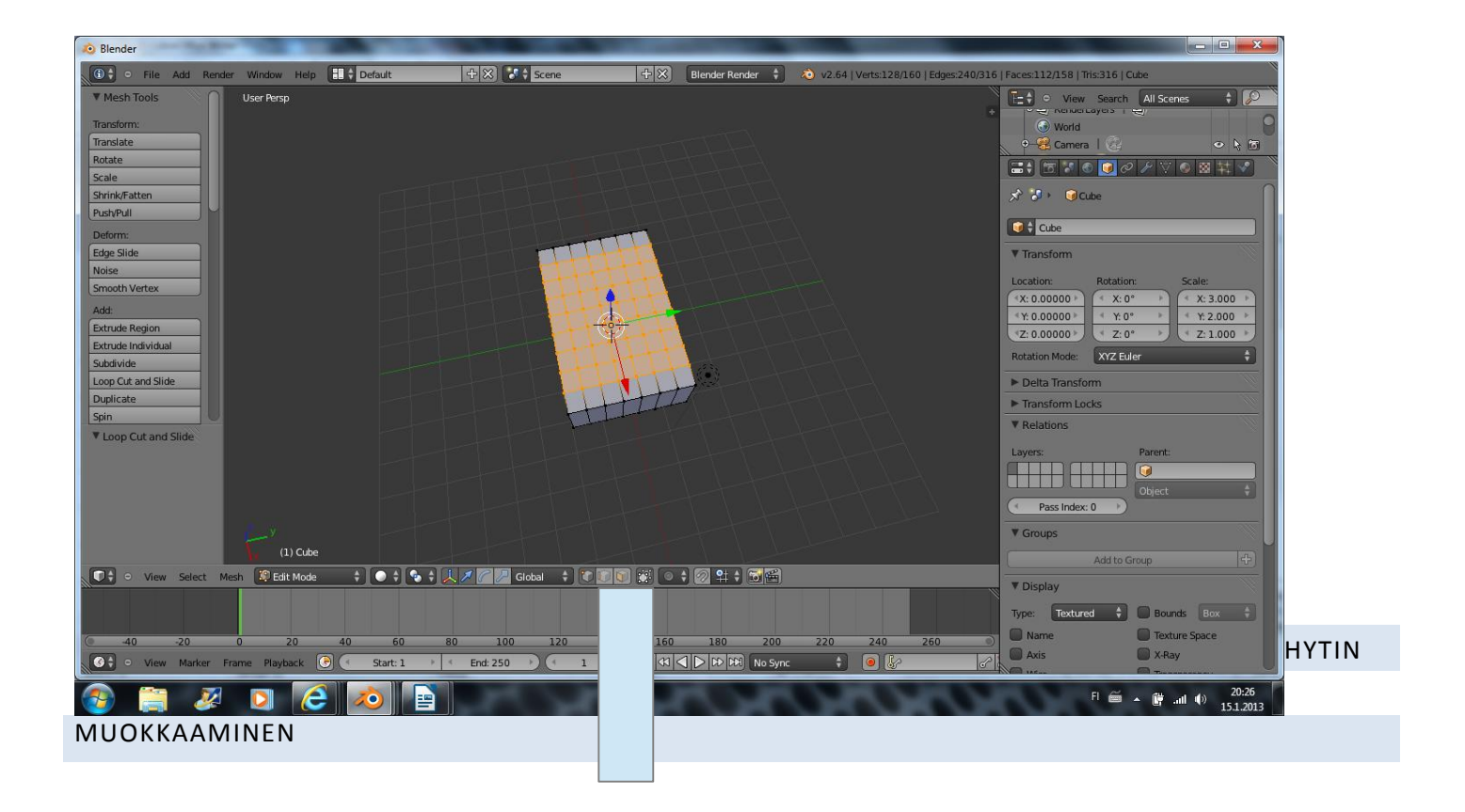

Muokkaa hytti. (Valitse haluamasi ruudut hiiren oikeaa ja shiftiä käyttäen. E=Extrude)

Valinnassa voit kokeilla myös B-selectiä klikkaamalla B ja rajaamalla haluttu alue.

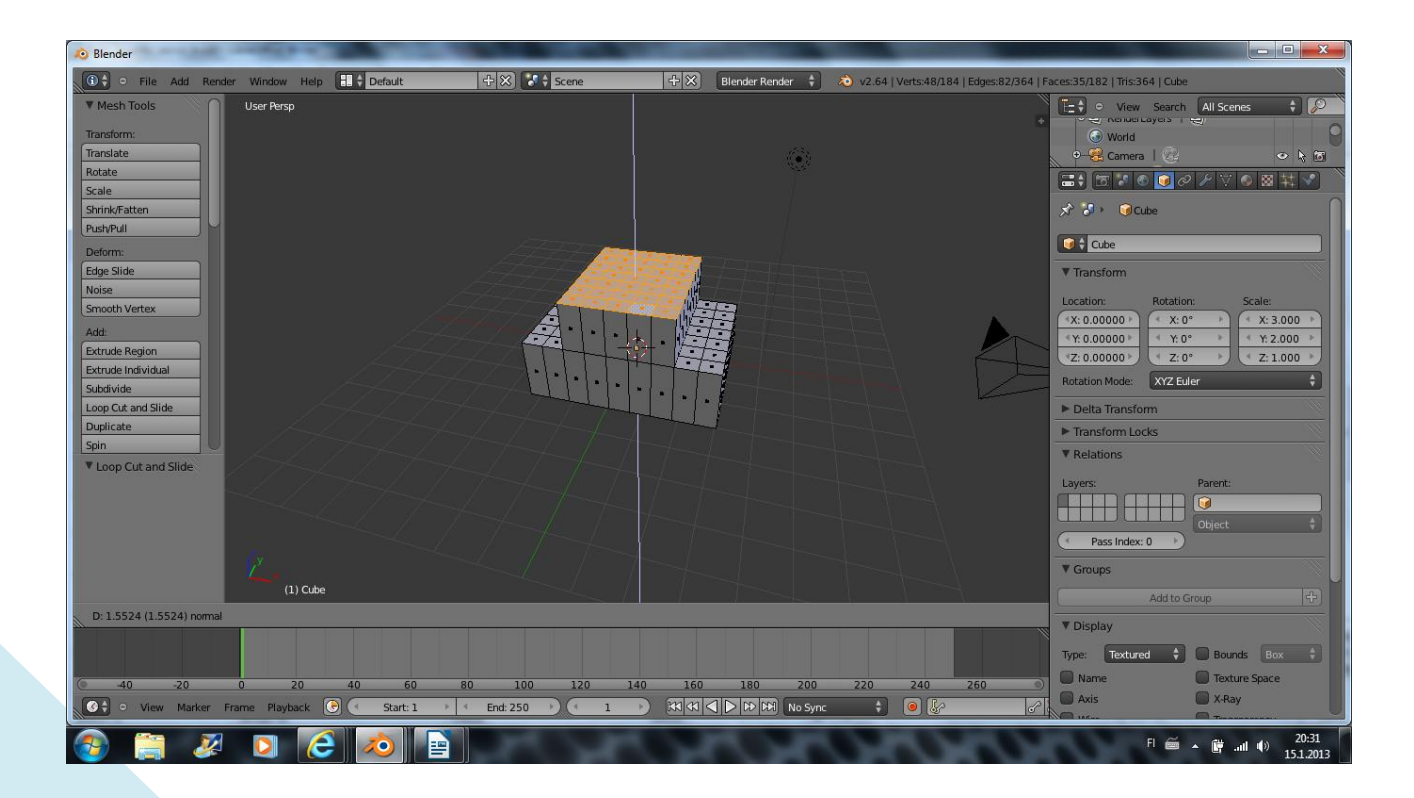

Tee katosta vino painamalla nyt S (Scale) ja X

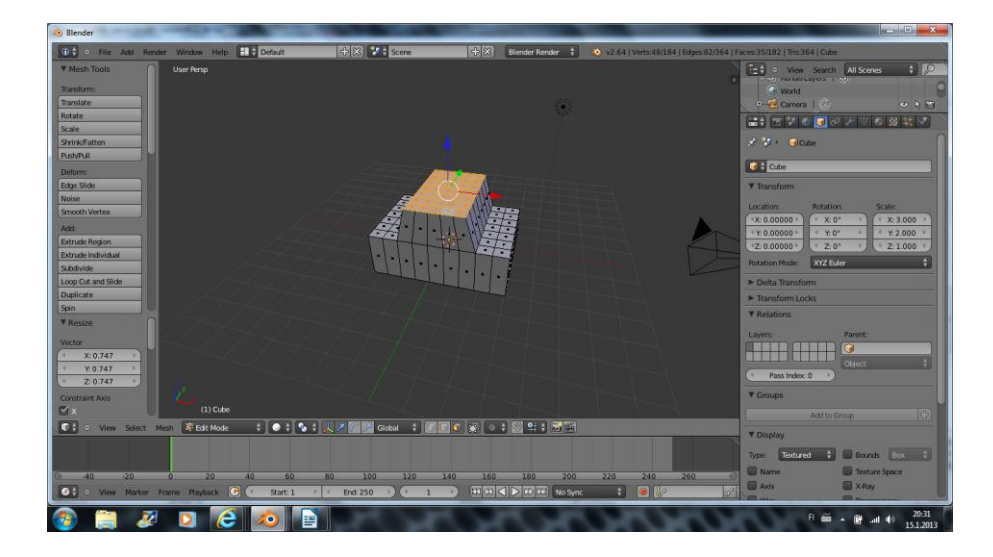

Jos haluat, voit pidentää nokkaa ja/tai perää E:llä.

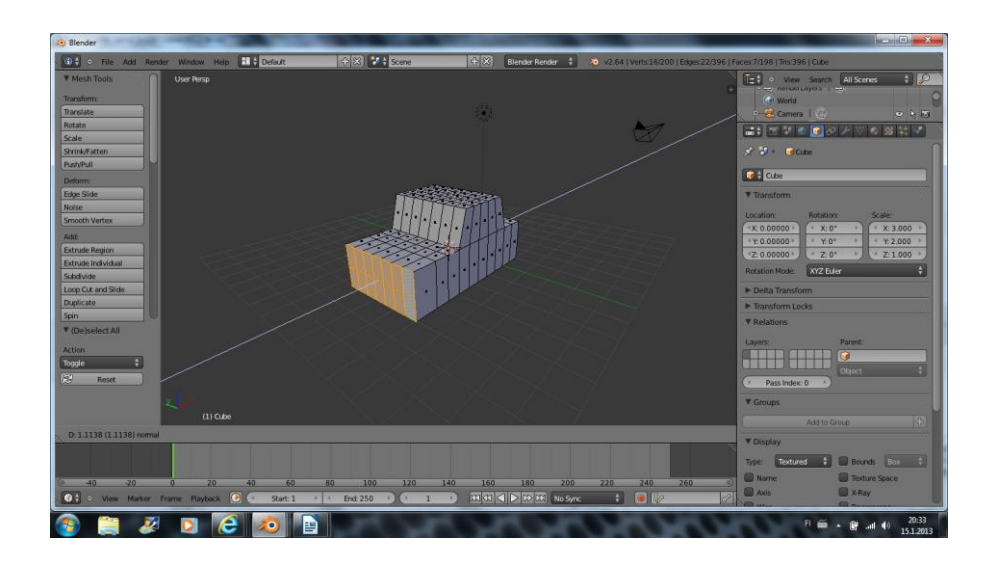

Muista A = Deselect/select. Ota aina edellinen rajaus pois A:lla ennen uuden tekemistä.

Nyt voit lisätä loopcutteja auton kylkeen.

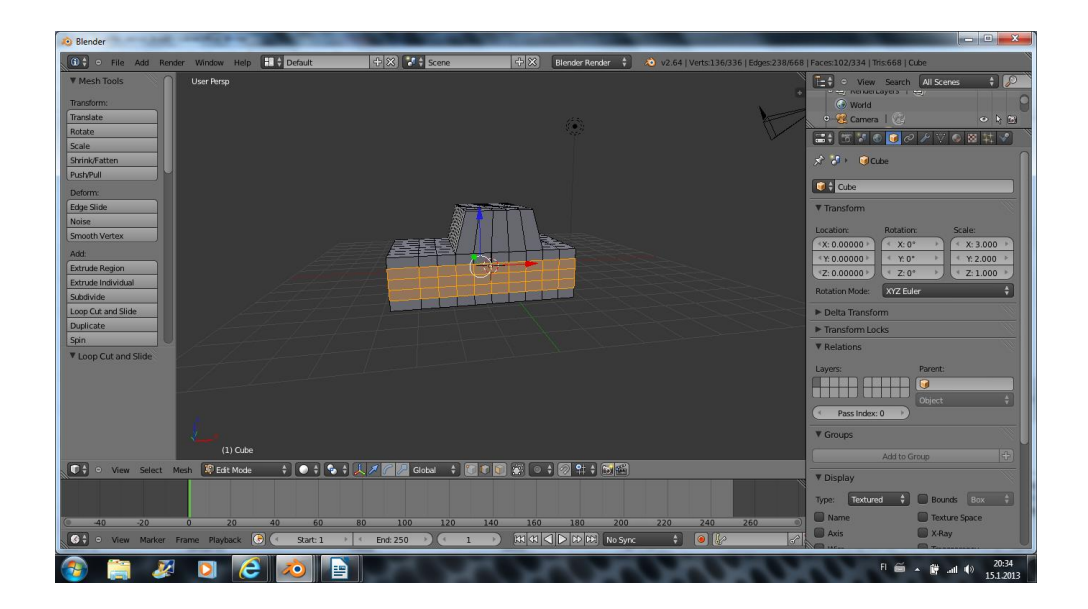

Tehdään reiät pyöriä (ja akselia) varten

Valitse poistettavat face:t. Sivulta ja alta ja Poista ne deletellä

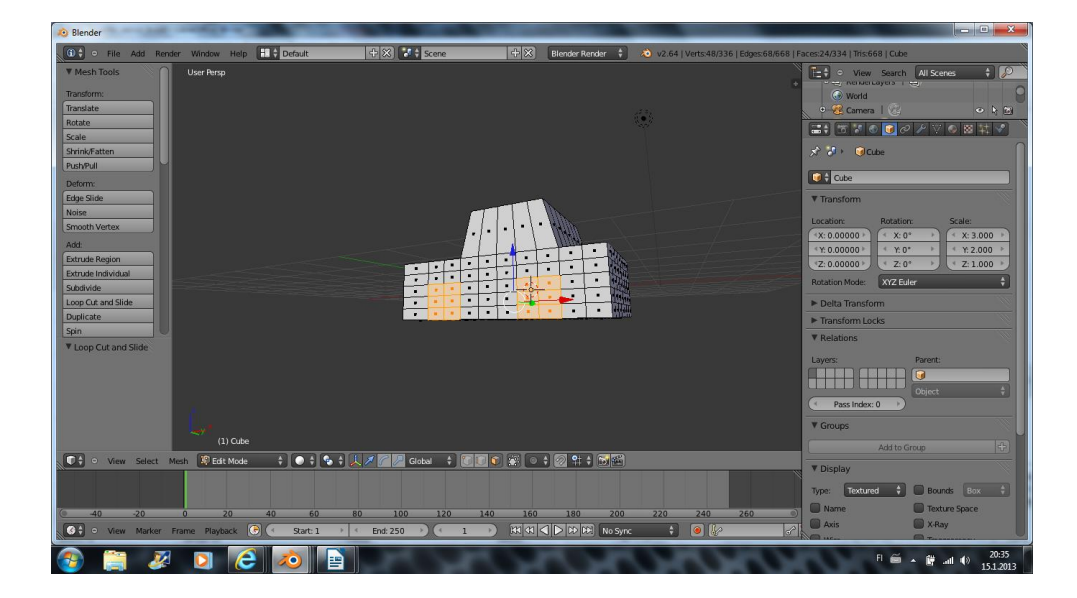

### TARKASTELE AUTOA

#### Näyttääkö tältä?

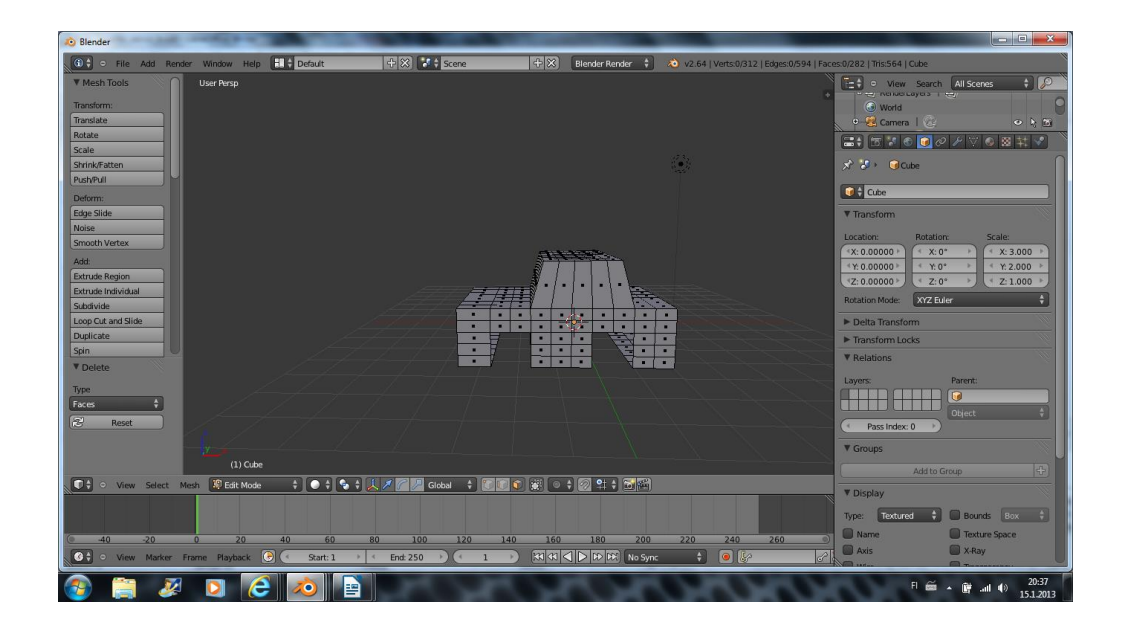

#### POHJAN PAIKKAUS

"Paikataan" nyt alapohjassa olevat reiät. Valitse edget (sivut) paikattavan kohdan reunoista.

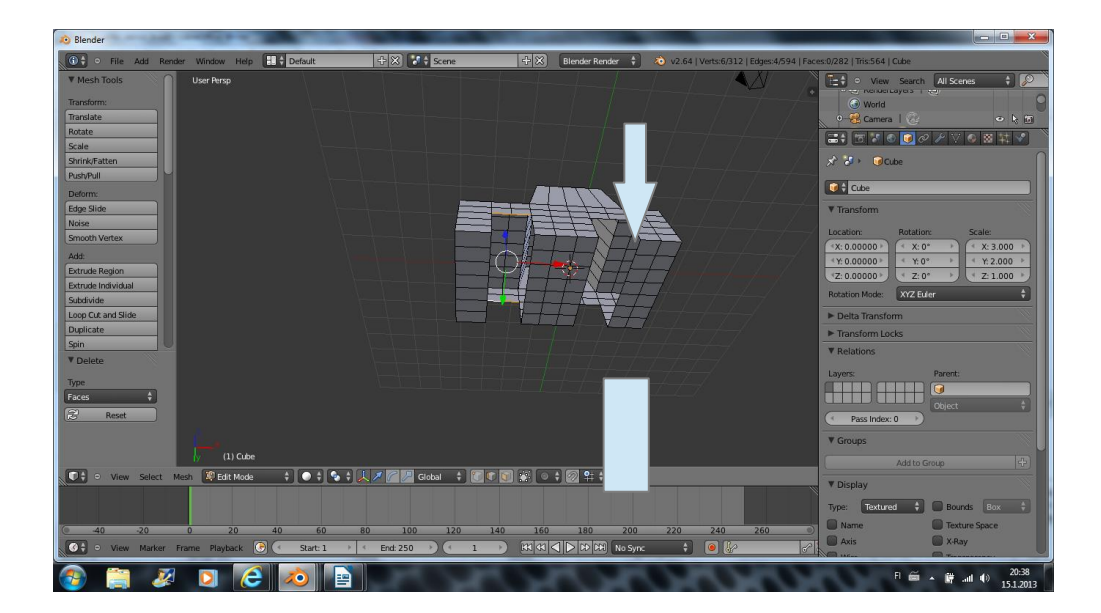

Tee siihen nyt Face valitsemalla Mesh, Faces, Make Face (pikapainike = F)

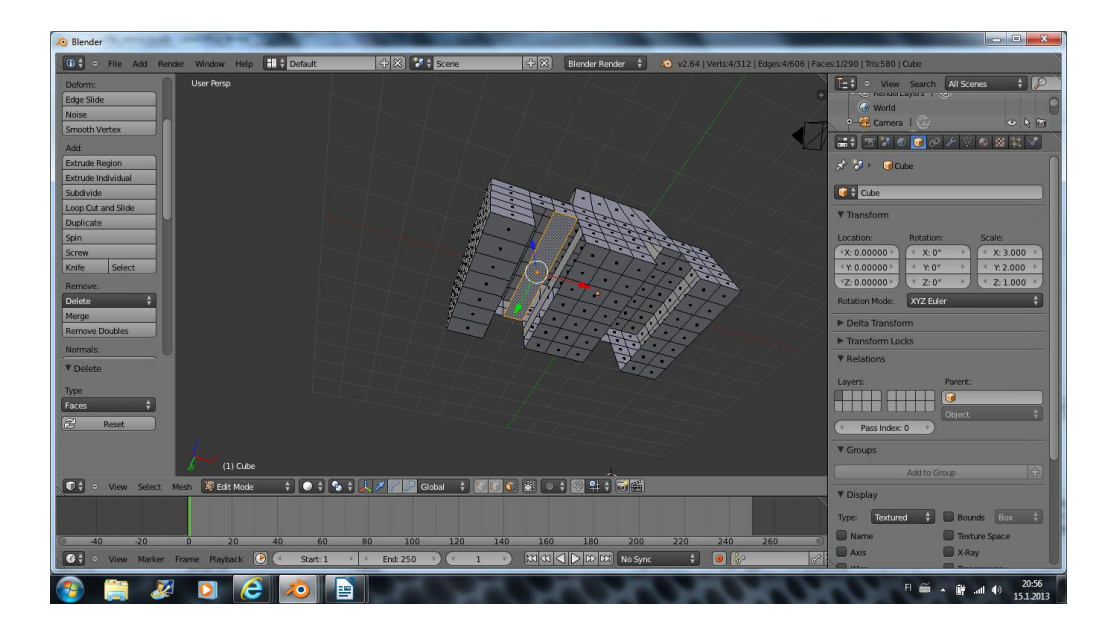

Tee samoin muille vastaaville kohdille. Lopuksi sinun ei pitäisi enää nähdä auton sisälle.

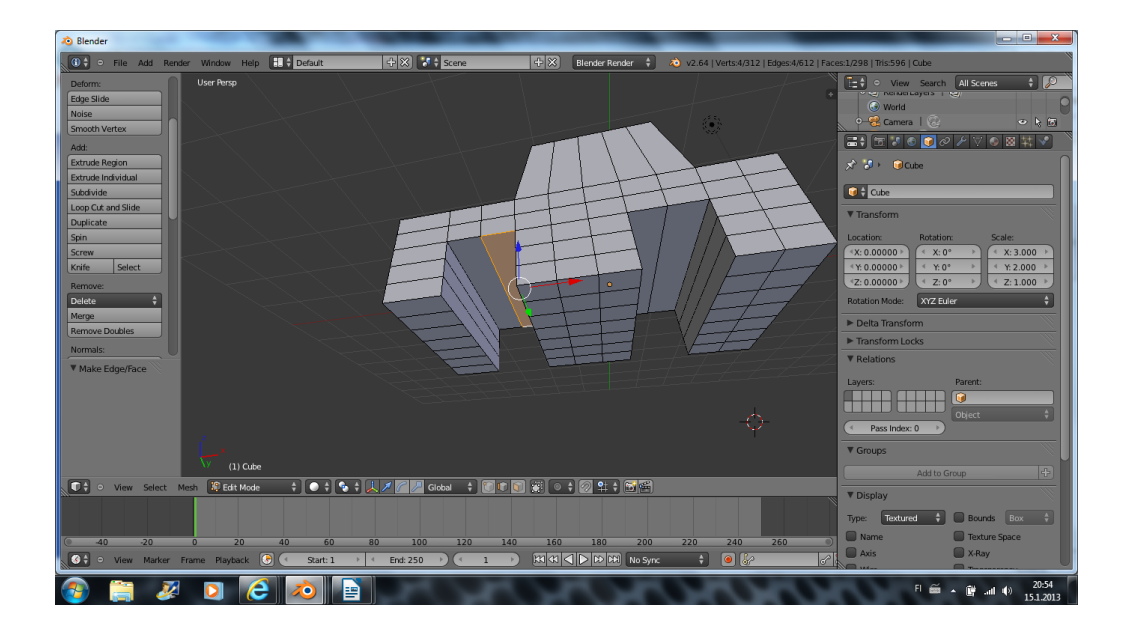

## PYÖRISTÄMINEN

## Pyöristä vielä aukkoja. Valitse Edget

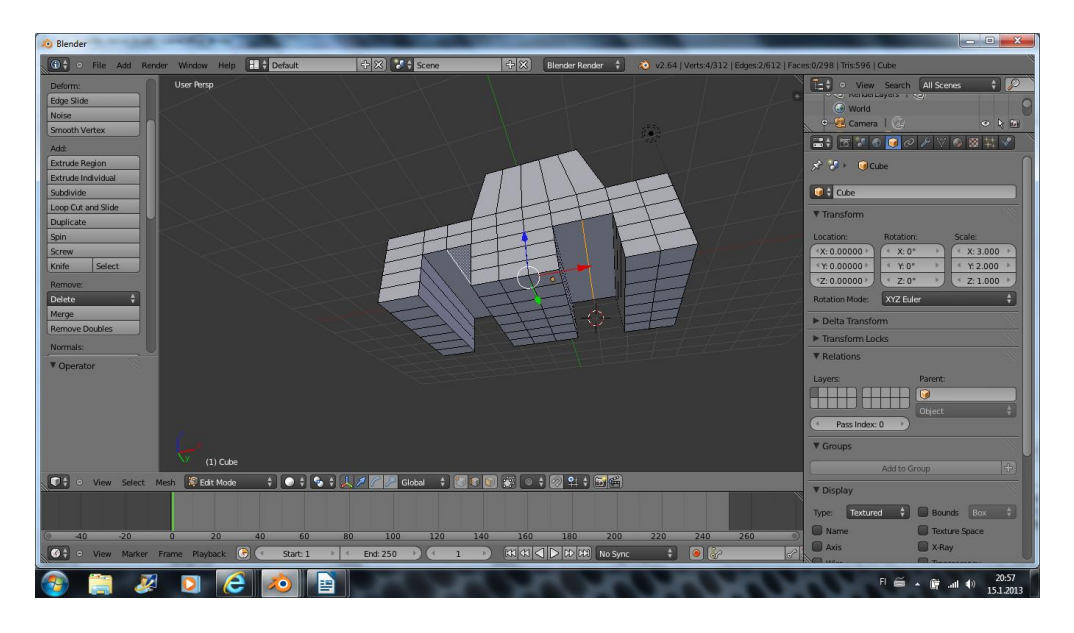

Paina G ja muotoile.

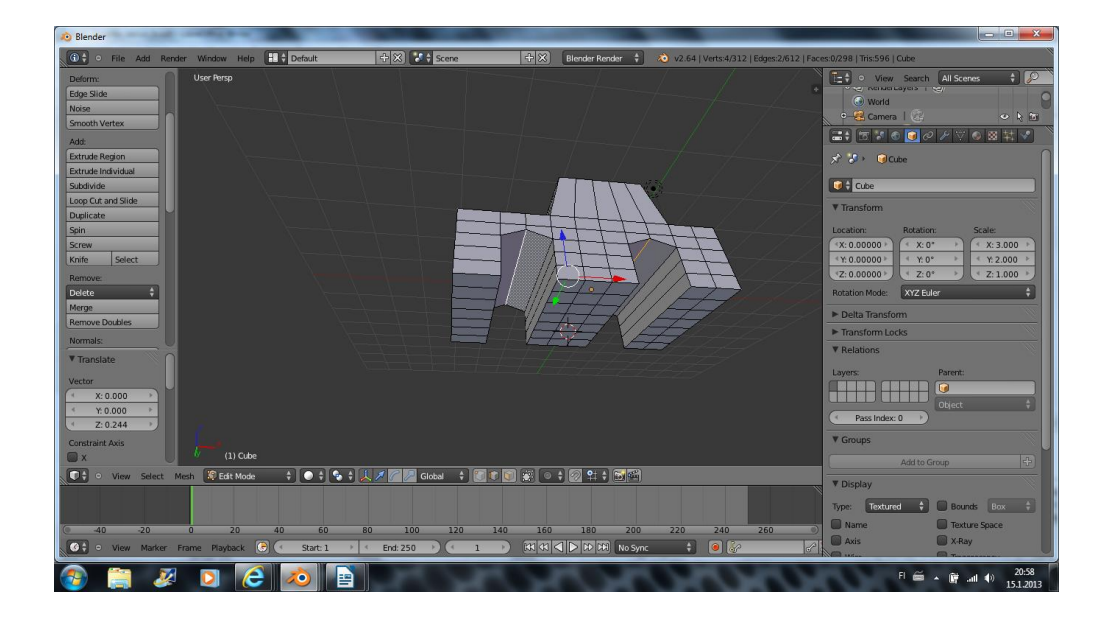

Muotoile lisää samalla tavalla. Jos haluat symmetriset osat, kokeile G, X, 0.1 (tai muu sopiva arvo)

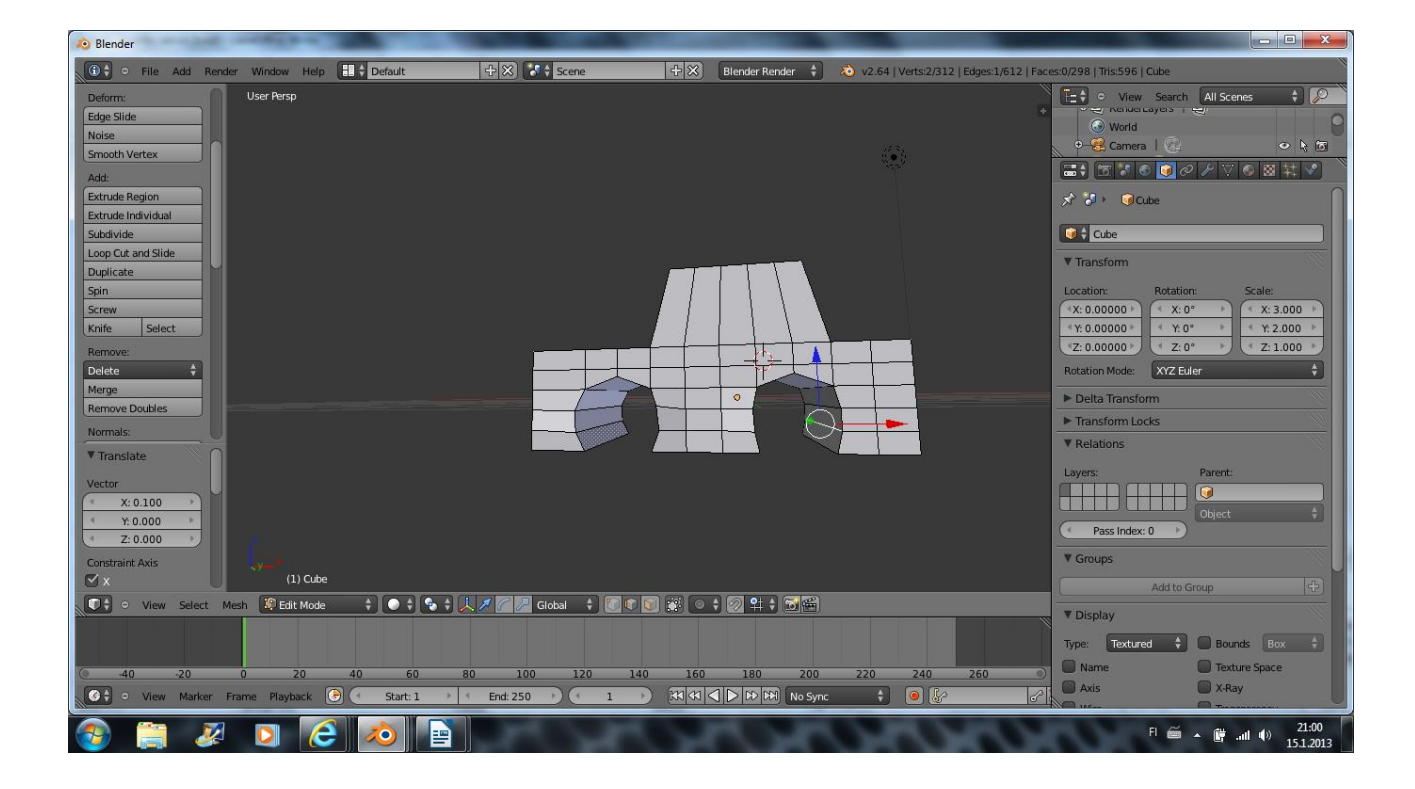

Voit muotoilla myös perää ja konepeltiä.

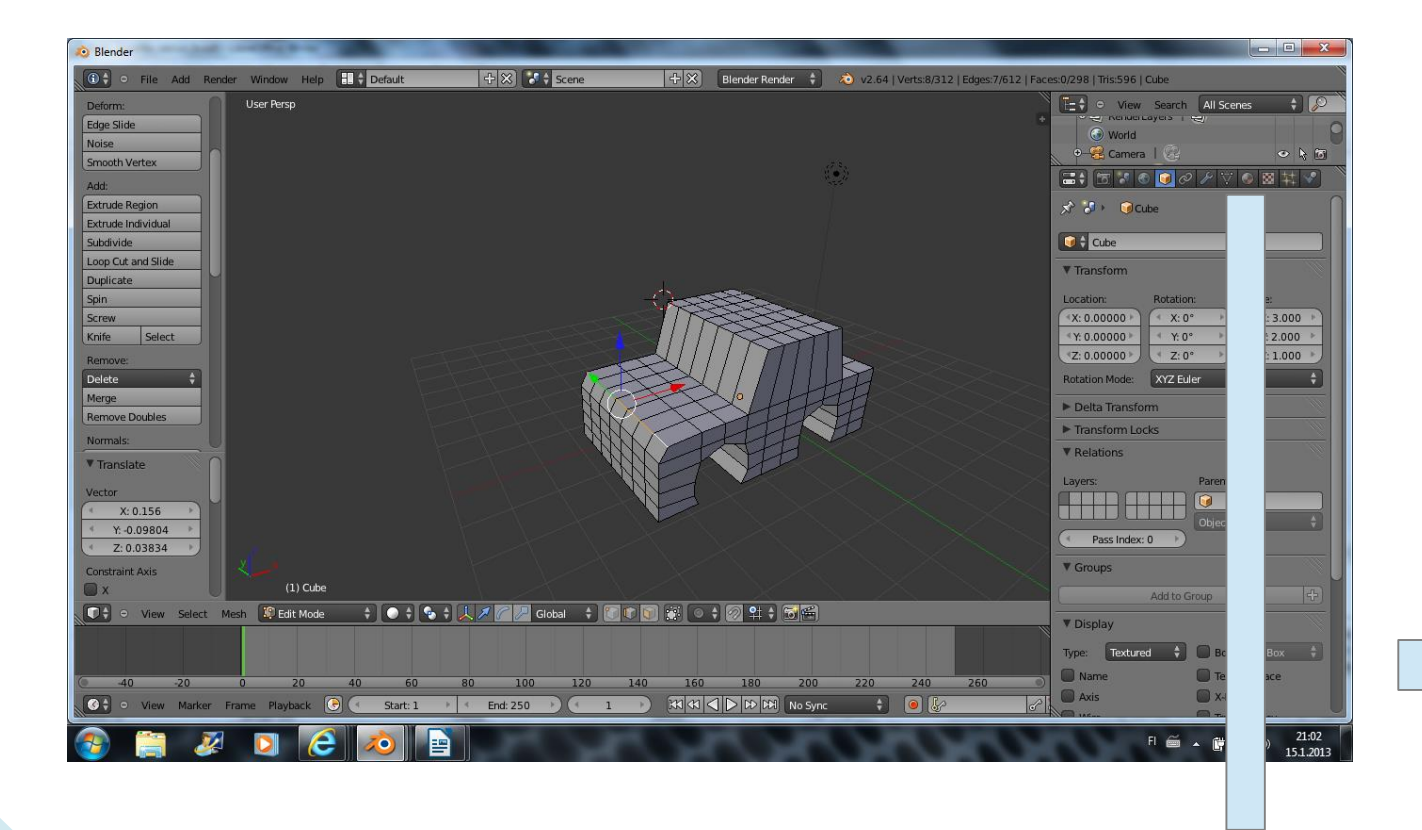

### MATERIAALI

"Väritä" auto. Lisää ensi ikkunoidan kohdalle loopcutteja.

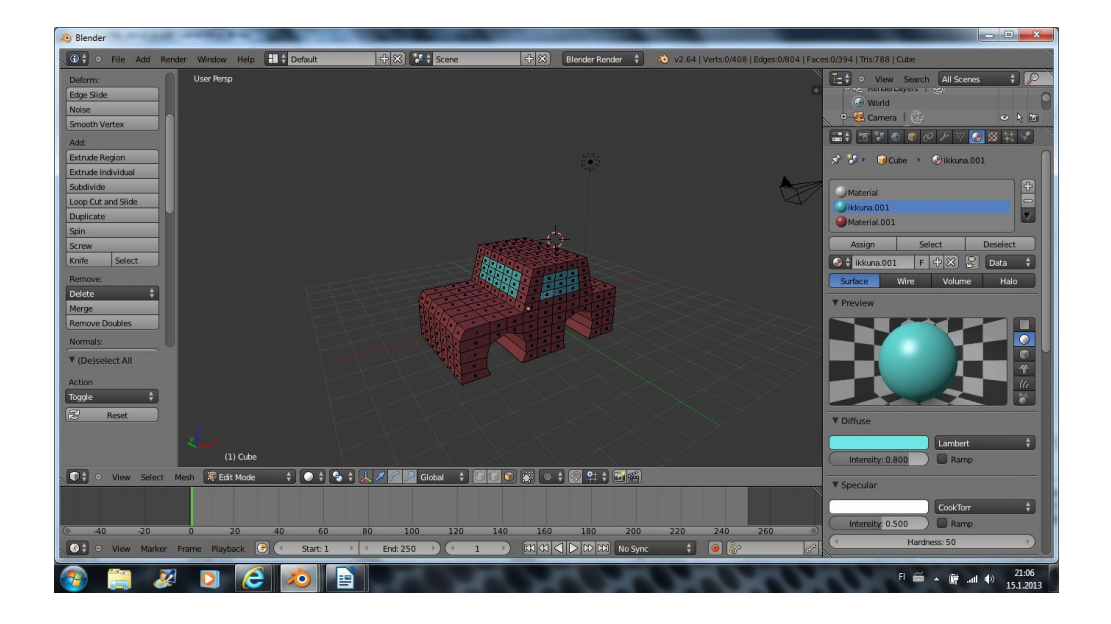

# SUBDIVISION SURFACE

Kokeillaan Subdivision Surface modifieria

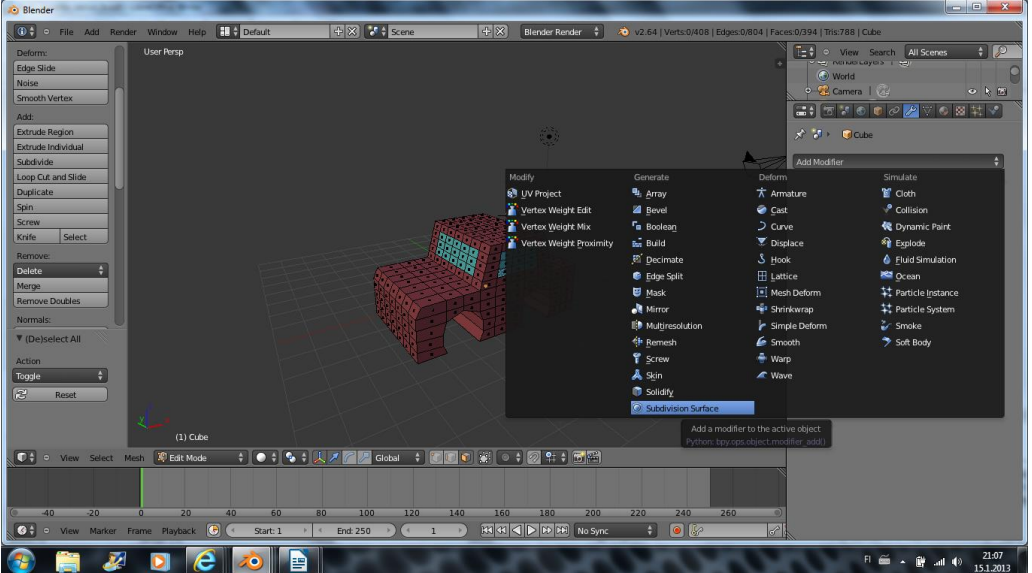

Säädä arvoiksi 2. Lopullisesti asetus otetaan käyttöön object-modessa valitsemalla Apply. Tee tämä vasta työn loppuvaiheessa, jos haluat.

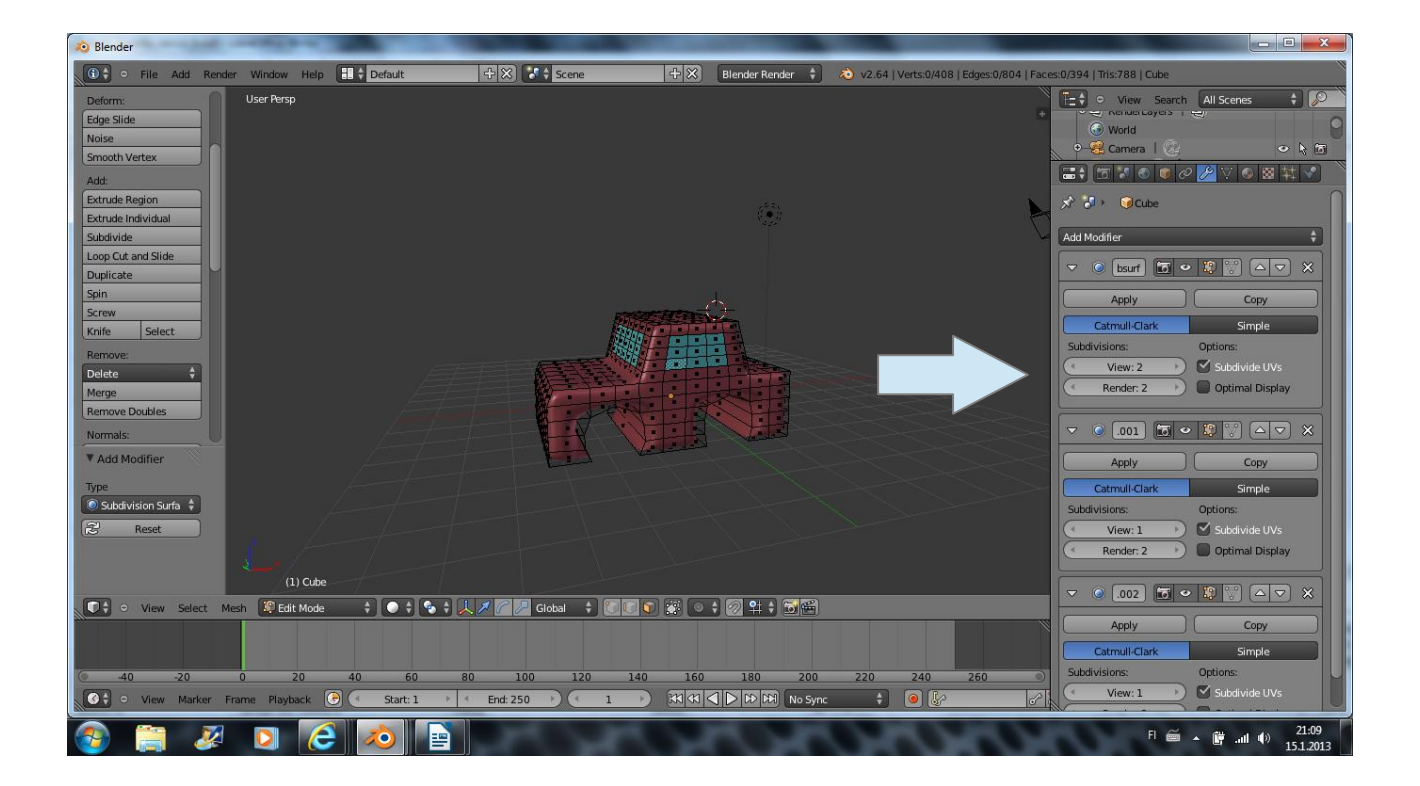

### RENKAAT

Käännä auton pohja näkyviin. Tee sylinteristä rengas, väritä se ja kopio.

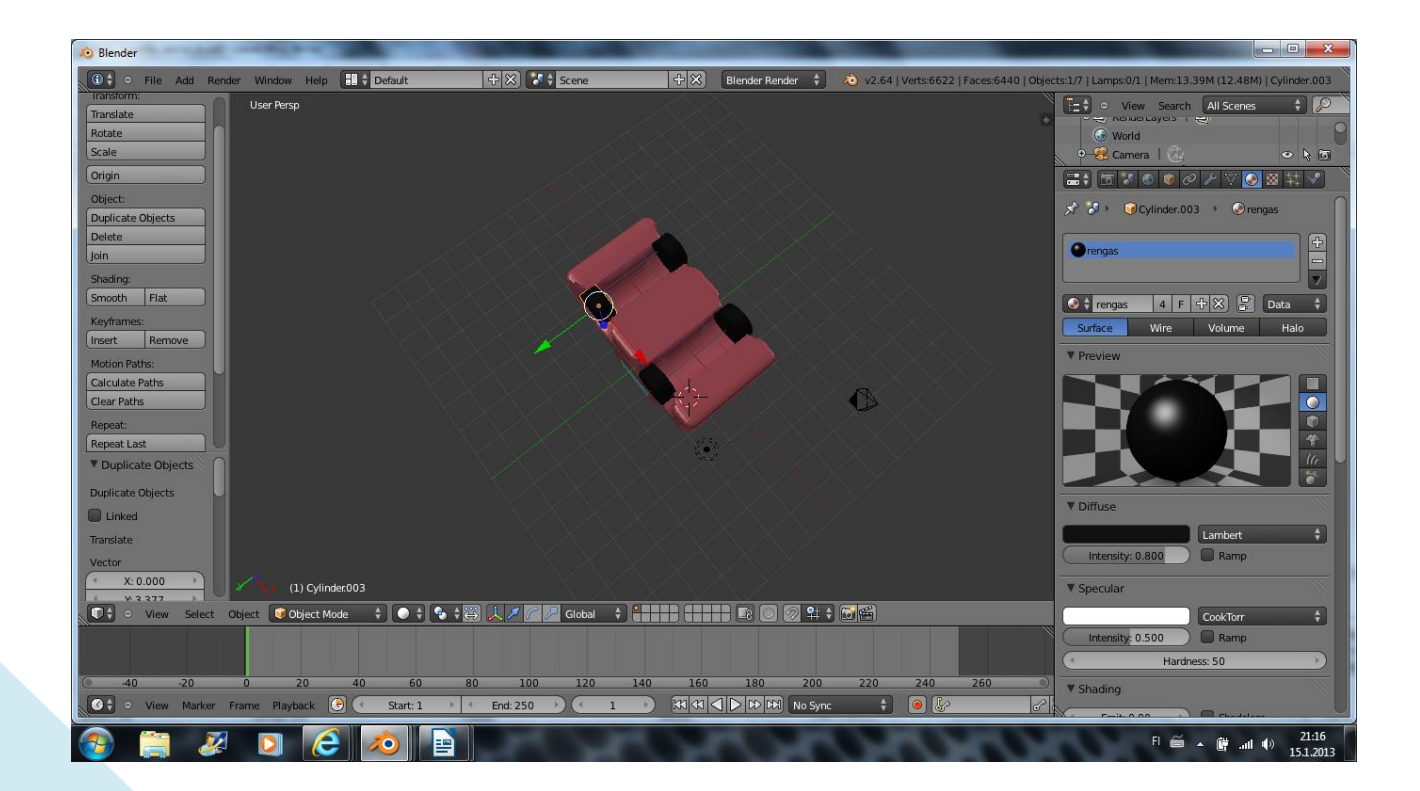

#### RENKAAT YHTEEN RUNGON KANSSA

Valitse kaikki pyörät ja sitten auton runko. Paina Ctrl + P. Nyt auton rungosta tulee "parent" ja renkaista "child". Renkaan seuraavat mukana, jos liikutat auton runkoa.

Tee muista haluamiasi muutoksia. Talleta .blend ja .png-muodoissa. Palauta oppimappiin.

Ps. ensi viikolla laitamme tämän auton ja sen renkaat liikkumaan.

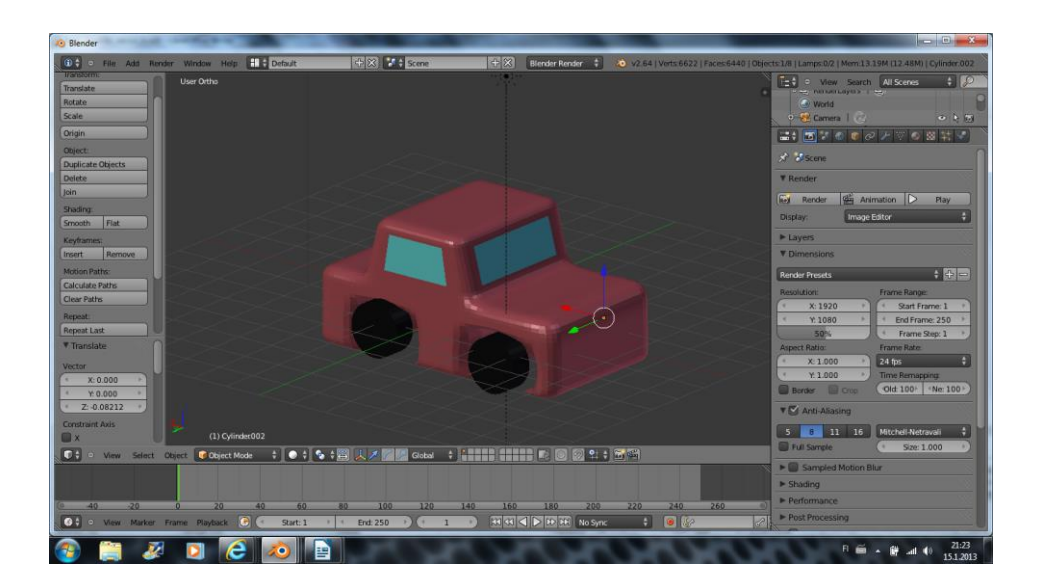

### LISÄJUTTUJA:

Jos pohjan avonaisuus häiritse, lisää plane ja muuta sen väri rungon väriseksi. Liitä lopuksi "levyt" ja runko yhteen join-käskyllä.

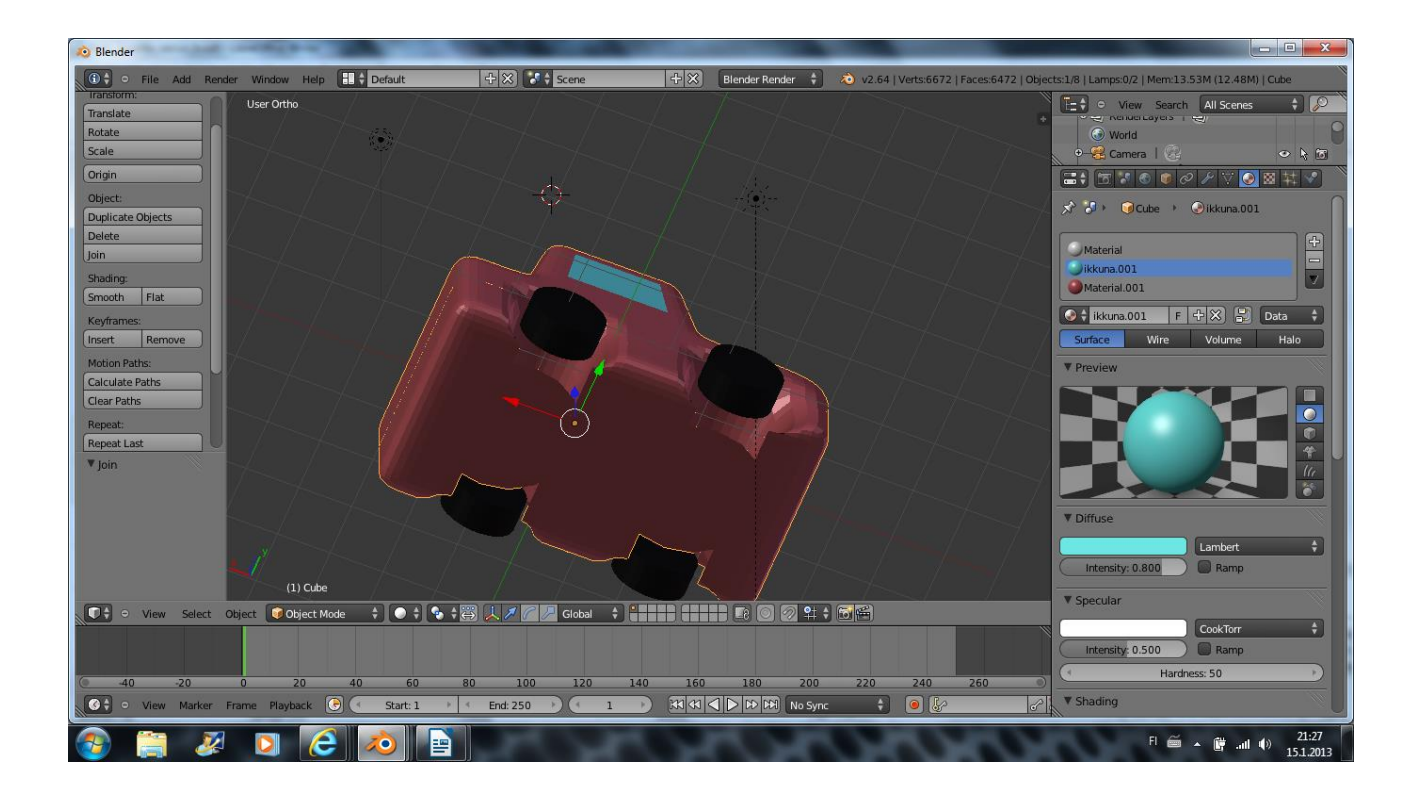

Miten saisit ajovalot tai puskurin?